#### **ИНСТРУКЦИЯ ПОЛЬЗОВАТЕЛЯ**

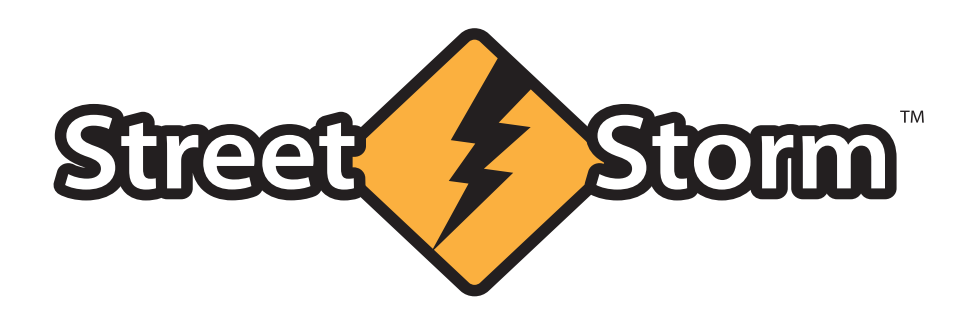

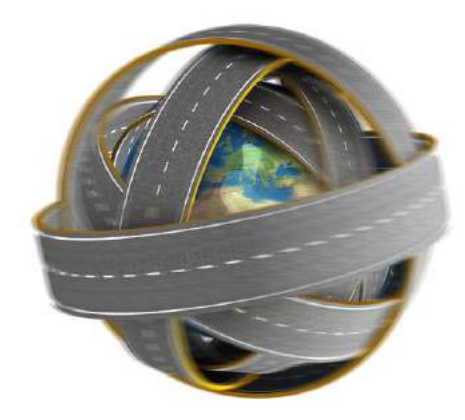

**Инструкция по использованию программы** 

# **Updater V3.2**

**для обновления ПО и Базы данных в радар-детекторах Street Storm, имеющих встроенный модуль привязки к местности на основе GPS или ГЛОНАСС/GPS**

### **База данных обновляется ежедневно!**

#### **www.streetstorm.ru**

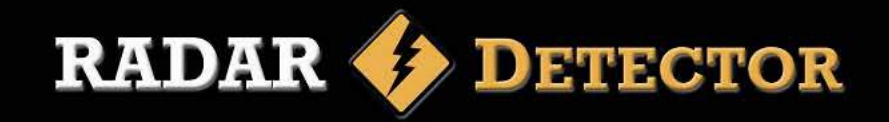

#### Введение

#### Уважаемые пользователи!

Для поддержания высокой степени защиты База данных находится на сервере и обновляется в автоматическом режиме практически ежедневно. С целью максимального использования ресурса собираемых данных мы подготовили новую программу для обновления прошивки и Базы данных в радар-детекторах со встроенными модулями GPS или ГЛОНАСС/GPS.

В новой программе немного изменился алгоритм обновления базы данных на радар-детекторах 2012 - 2015 модельных годов.

#### Порядок действий

1. Заходим на сайт, в раздел **Поддержка**, выбираем **Обновление Программного Обеспечения Радар-детекторов**. На странице http://www.streetstorm.ru/support/update.php расположено несколько разделов, в каждом из которых есть:

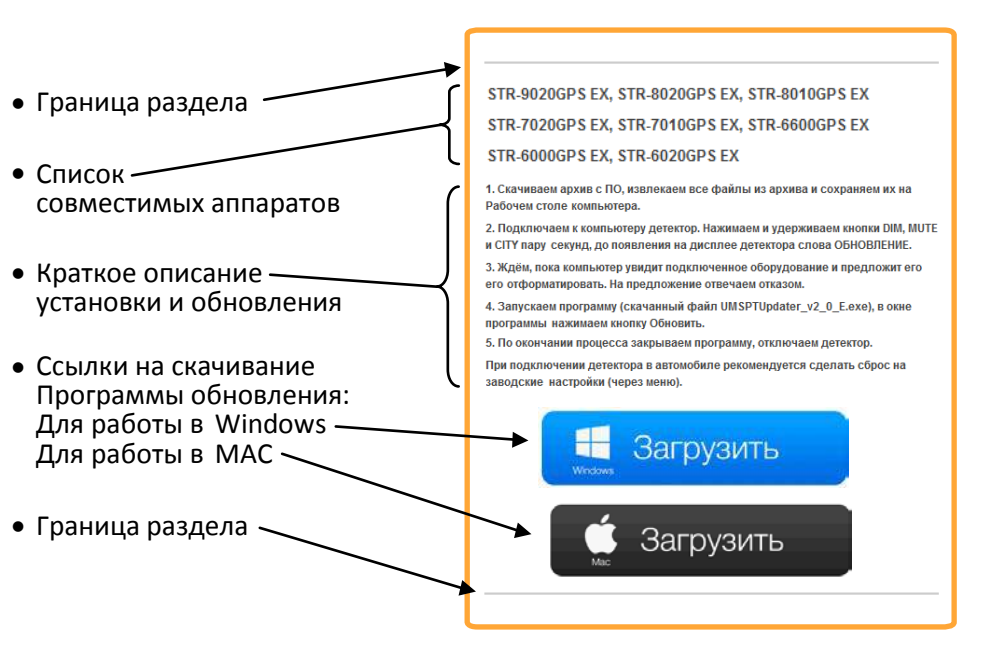

2. Находим раздел, в списке совместимых моделей которого есть точное название обновляемого аппарата (важна каждая буква).

3. Скачиваем архив с ПО, соответствующий типу компьютера (Windows или Mac), извлекаем все файлы из скачанного архива и сохраняем их на Рабочем столе компьютера:

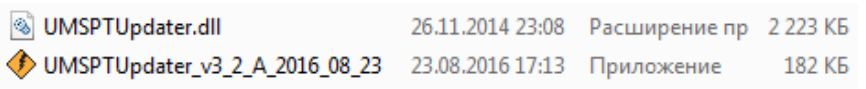

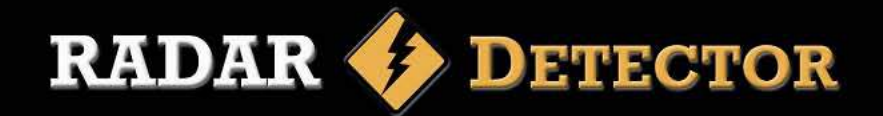

#### 4. Запускаем программу (файл UMSPTUpdater\_v3\_2\_A\_2016\_08\_23)

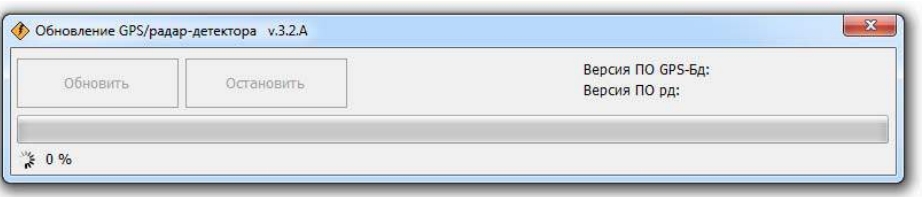

5. Используя идущий в комплекте поставки кабель USB, подключаем детектор к компьютеру. Питание к детектору подключать не надо.

**Внимание!** В зависимости от названия радар-детектора порядок его подключения может быть разным:

Детекторы **STR-9350EX**, **STR-9550EX**, **STR-9750EX** и **STR-9950EX GL**  перед подключением к компьютеру нажимаем и удерживаем на детекторе кнопку **PRG**. После подключения кнопку отпускаем.

Модели 2016 года, детекторы **STR-9550BT**, **STR-9750BT** и **STR-9950BT**  перед подключением к компьютеру нажимаем и удерживаем на детекторе кнопку **PWR** (она расположена на регуляторе громкости). После подключения кнопку отпускаем.

Радар-детектор **STR-9540EX GL** (не путать с STR-9540EX) имеет два варианта активации режима обновления.

 Вариант А: подключаем детектор к компьютеру. После подключения входим в меню настроек детектора, выбираем пункт **Обновление БД или ПО** и активируем его коротким нажатием кнопки **MUTE**. На дисплее детектора появится бегущая строка с сообщением **ОБНОВЛЕНИЕ**.

 Вариант В: перед подключением к компьютеру нажимаем и удерживаем на детекторе кнопки **DIM**+**PROG**+**CITY**. После подключения кнопки отпускаем. На дисплее детектора появится бегущая строка с сообщением **ОБНОВЛЕНИЕ**.

Для всех остальных моделей со встроенным модулем привязки к местности (GPS или ГЛОНАСС/GPS) порядок активации режима обновления следующий: перед подключением к компьютеру нажимаем и удерживаем на детекторе кнопки **DIM**+**MUTE**+**CITY**. После подключения кнопки отпускаем. На дисплее детектора появится бегущая строка с сообщением **ОБНОВЛЕНИЕ**.

При питании от USB яркость индикации может быть небольшой и звуковые сообщения менее разборчивы, это нормально.

6. После того, как на радар-детекторе будет активирован режим обновления, компьютер обнаружит подключенное устройство.

Реакция компьютера на подключение незнакомого ему USB устройства зависит от его настроек и версии ОС. В большинстве случаев компьютер считает, что это флешка, которую он не может прочитать и поэтому предлагает её отформатировать.

Вместо предложения отформатировать диск компьютер может сообщить о неправильной работе подключенного USB устройства, что его не удаётся распознать и т.д. Для проведения обновления характер реакции компьютера на подключение детектора значения не имеет. Главное, что он заметил подключенное оборудование и процесс может быть продолжен.

На предложение отформатировать новый диск отвечаем отказом.

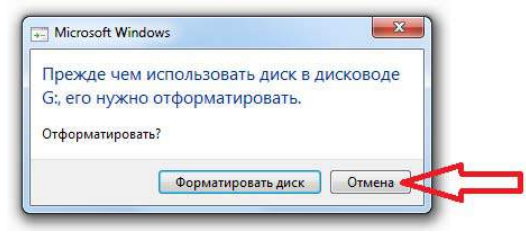

7. После того, как компьютер заметит подключенный детектор, Программа продолжит свою работу.

Сначала будет выдано сообщение о попытке подключения к серверу:

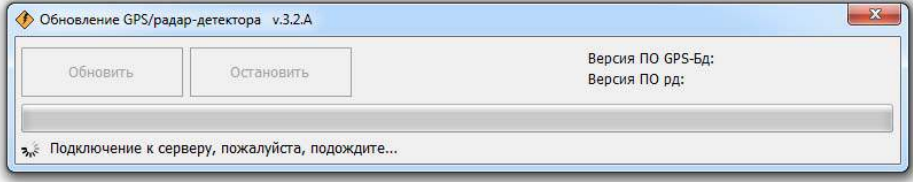

После подключения к серверу в окне программы появятся сведения об установленном на детекторе ПО, кнопка **Обновить** станет активной:

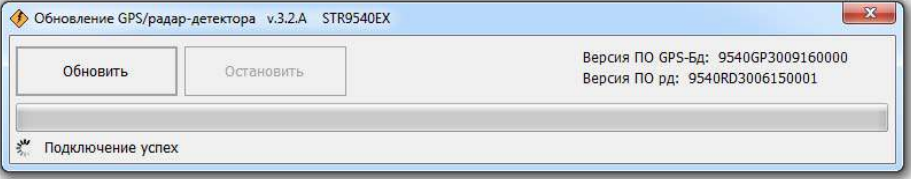

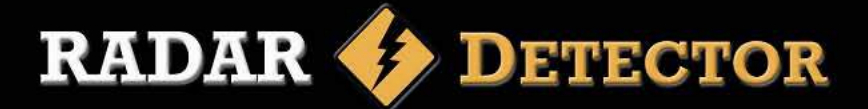

8. Нажимаем кнопку **Обновить** в окне программы обновления.

9. Число объектов контроля на дорогах постоянно растёт, соответственно растёт и база данных, содержащая координаты стационарных измерителей скорости.

Радар-детекторы 2016 и 2017 модельных годов содержат увеличенный объём встроенной памяти, позволяющий загружать все базы одновременно.

При загрузке базы данных в детекторы 2012-2015 модельных годов база автоматически разделяется на части. Единовременно можно загрузить те базы, суммарный объём которых не превысит объём встроенной в детектор памяти.

Если радар-детектор относится к 2012-2015 модельным годам, будет предложено выбрать варианты покрытия Базы данных:

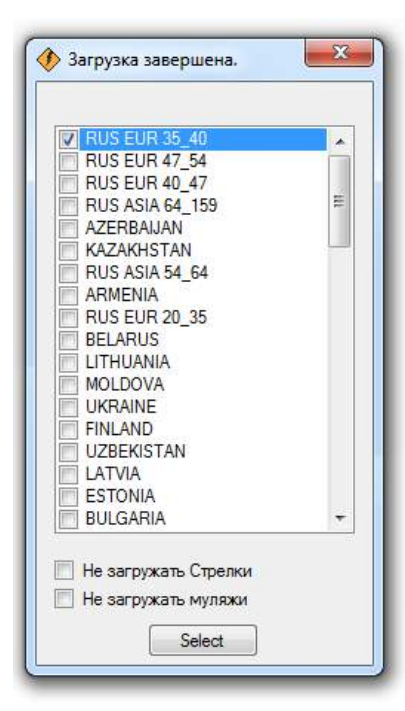

База данных по территории РФ разделена на 6 частей:

1. **RUS EUR 20\_35** - западная часть территории РФ, до 35 меридиана, на рисунке выделена красным цветом

2. **RUS EUR 35\_40** - территория с 35 до 40.2 меридиана (в этой части находится вся Московская область), на рисунке выделена зелёным цветом

3. **RUS EUR 40\_47** - территория с 40.2 до 47 меридиана, на рисунке выделена синим цветом

4. **RUS EUR 47\_54** - территория с 47 до 54 меридиана, на рисунке выделена оранжевым цветом

5. **RUS ASIA 54\_64** - территория с 54 до 64 меридиана, на рисунке выделена жёлтым цветом

6. **RUS ASIA 64\_159** - вся территория восточнее 64 меридиана, на рисунке выделена фиолетовым цветом

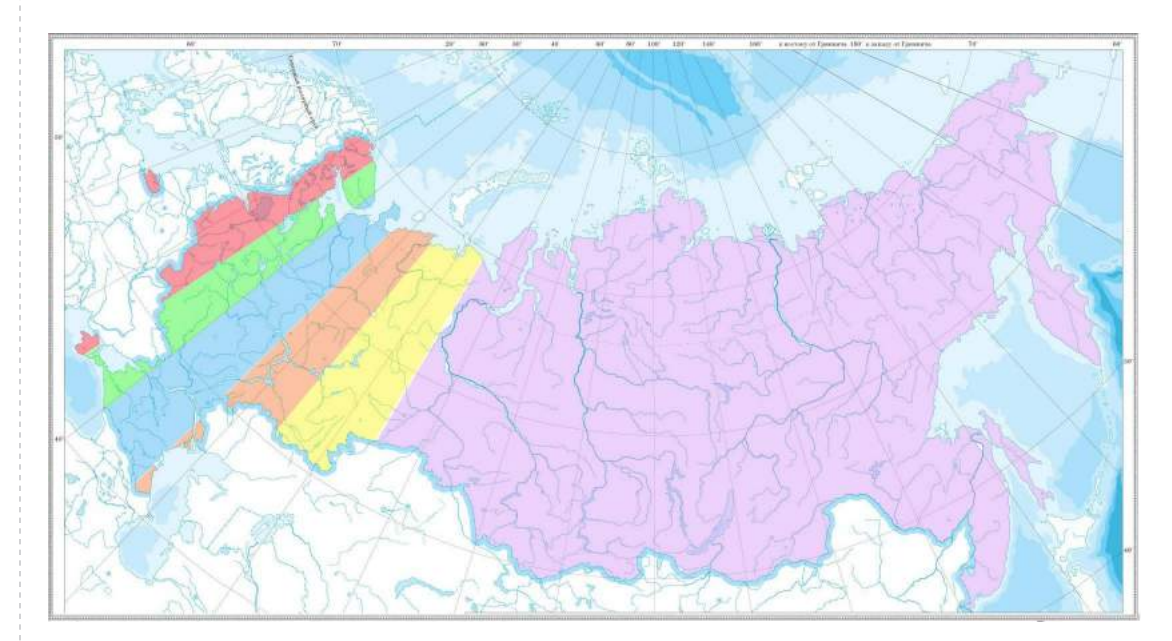

Если в названии радар-детектора присутствуют буквы ЕХ, то в нём есть встроенный блок дальнего обнаружения сигнала радара Стрелка. При обновлении таких детекторов рекомендуется ставить галочку в окне **Не загружать Стрелки**, так как в дублирующем сообщении об этих радарах нет необходимости.

Муляжи это пустые коробки или отключенные радары, призванные своим внешним видом дисциплинировать водителей. В базе данных они присутствуют вынужденно, чтобы пользователи не волновались и не спешили сообщать о муляжах как о радарах, информации о которых в базе нет. Вывод сообщений о муляжах можно отключить в настройках детектора или во время обновления Базы данных, поставив галочку в окне **Не загружать муляжи**.

После установки нужных галочек нажимаем кнопку **Select**:

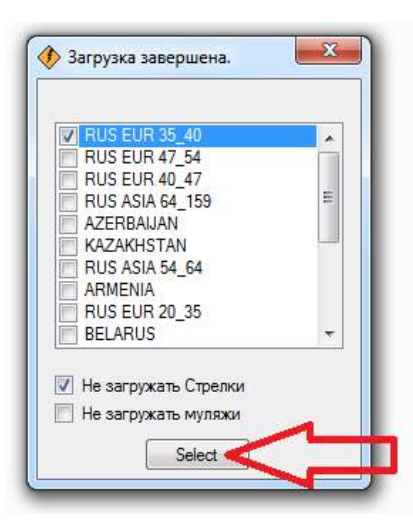

Ждём появления сообщения об успешном завершении процесса:

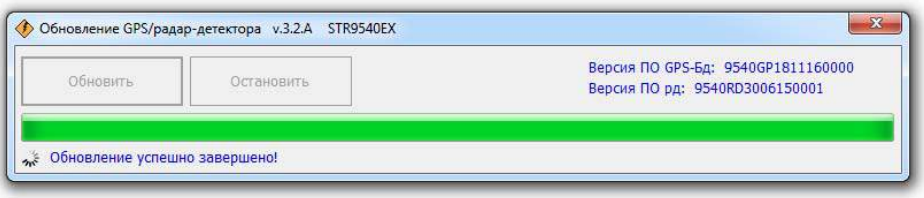

10. Для детекторов **STR-9950EX GL**, **STR-9750EX**, **STR-9550EX**, **STR-9350EX** и для моделей 2016 года с возможностью беспроводного обновления через Bluetooth: **STR-9950BT**, **STR-9750BT**, **STR-9550BT**, **STR-7010BT**, **STR-6000BT** таблица с выбором регионов покрытия выдаваться не будет про причине того, чтобы эти аппараты имеют увеличенный объём памяти, позволяющий разместить всю базу целиком.

**RADAR DETECTOR** 

11. Если планир уется путешествие в сторону Европы, не помешает добавить БД по Беларуси, Латвии, Литве, Финляндии. При этом важно помнить, что в ряде стран Евросоюза использование детекторов строго запрещено (!), поэтому для путешествий в Европу, полезным будет иметь не запрещённый ни в одной стране универсальный GPS-трекер **STR-GPS UNI** или **STR-GP One BT**. Встроенная в GPS-трекер память имеет достаточный объём для записи всей базы полностью.

12. По окончании процесса закрываем программу и отключаем радардетектор от компьютера.

#### Что такое **МЕРИДИАН** и как его определить

Местоположение любой точки на поверхности Земли определяется её координатами. Координаты это два числа, они называются широта и долгота.

Если на Яндекс-карте поставить точку, в появившемся окне будут показаны координаты (широта и долгота) этого места. Второе число (долгота) это и есть меридиан.

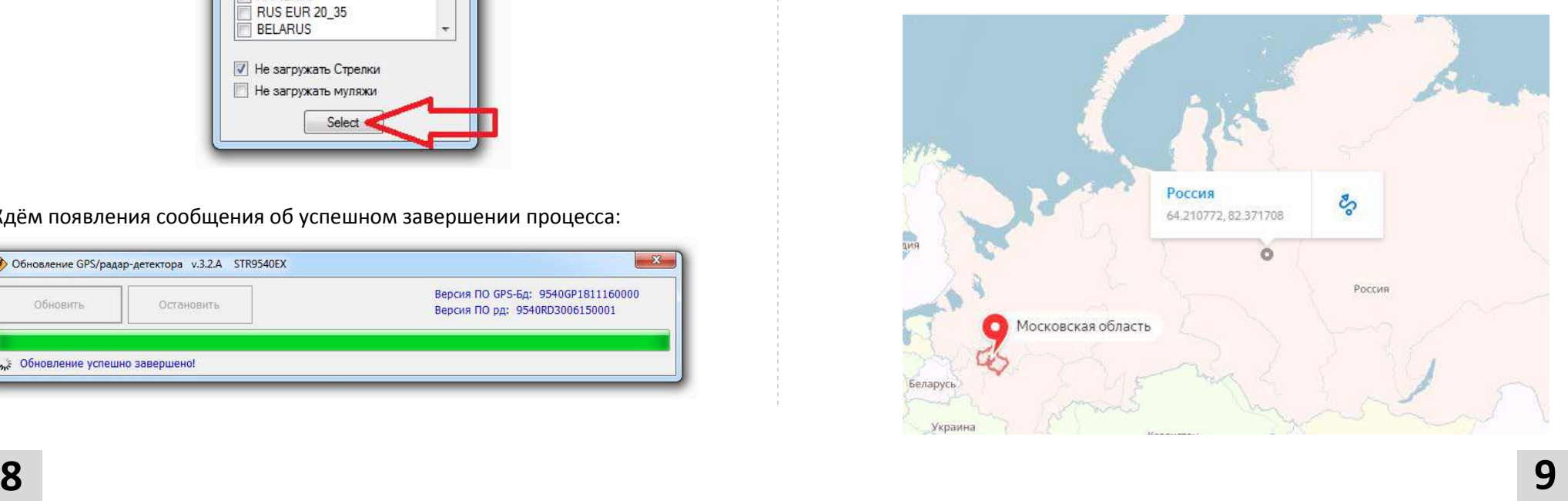